## **Recording New Scenarios 1**

## **Configuring Authentication Settings**

When you first record a scenario, the authentication information specified in the Security Preferences are used first. If you want to record a scenario on a web application that requires Kerberos authentication, you need to specify the Kerberos authentication credentials in the Security Preferences before recording the scenario. For details on how to do this, se[eConfiguring Kerberos Authentication in SOAtest](https://docs.parasoft.com/display/SOAVIRT9104/Additional+Preference+Settings#AdditionalPreferenceSettings-ConfiguringKerberosAuthenticationinSOAtest)o[rConfiguring](https://docs.parasoft.com/display/SOAVIRT9104/Additional+Preference+Settings#AdditionalPreferenceSettings-ConfiguringKerberosAuthenticationinVirtualize)  [Kerberos Authentication in Virtualize.](https://docs.parasoft.com/display/SOAVIRT9104/Additional+Preference+Settings#AdditionalPreferenceSettings-ConfiguringKerberosAuthenticationinVirtualize)

1. Right-click your project and choose **Add New> Test (.tst) File...**or**Provisioning Action (.pvn) File...**

You can also click the **Add Recorded Scenarios** button in the toolbar.

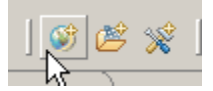

- 2. Specify a name and the directory for the file in the wizard and click **Next**.
- 3. Choose **Web> Record web scenario** and click **Next.**
- 4. Choose one of the following options to specify a starting point for the web scenario and click **Next**.

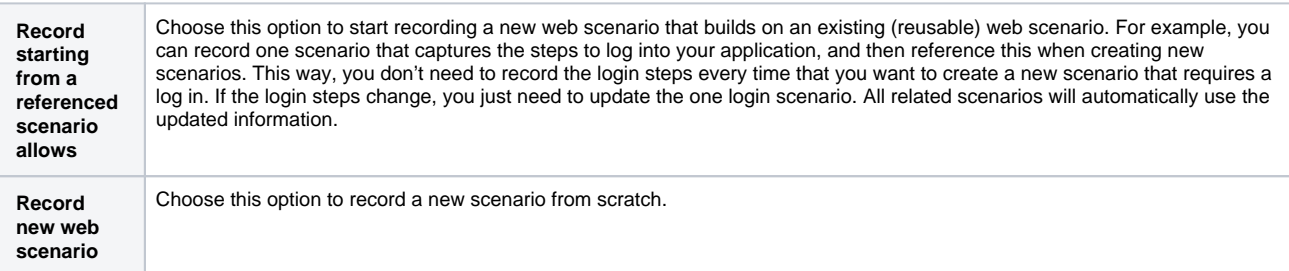

5. Complete the next Record Web Scenario wizard page.

For SOAtest:

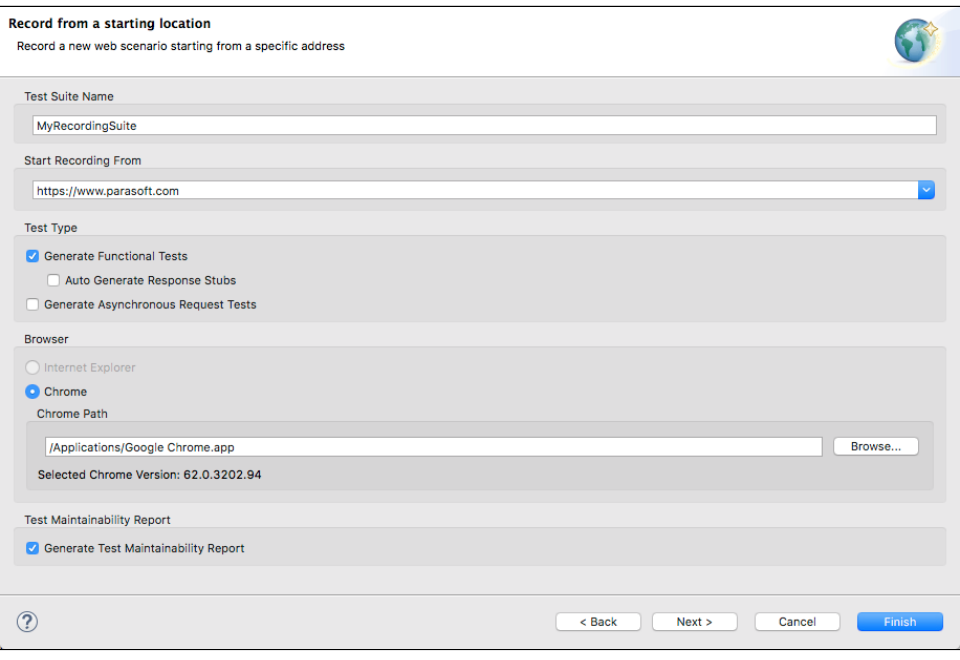

## **Test Suite Name**

Specify the name of the test suite that the scenario should start from

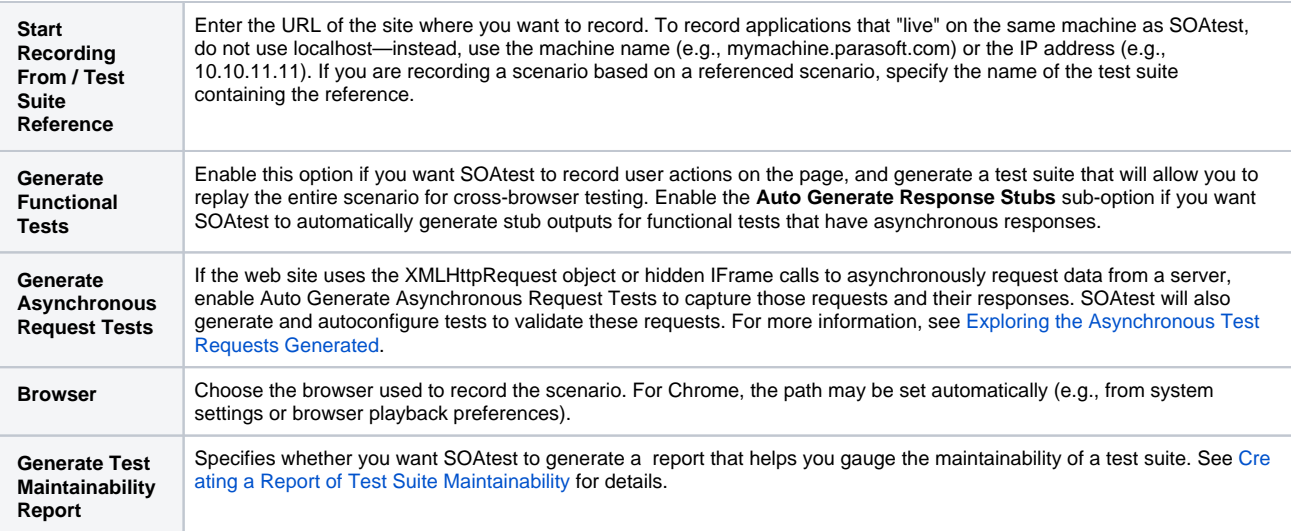

## For Virtualize:

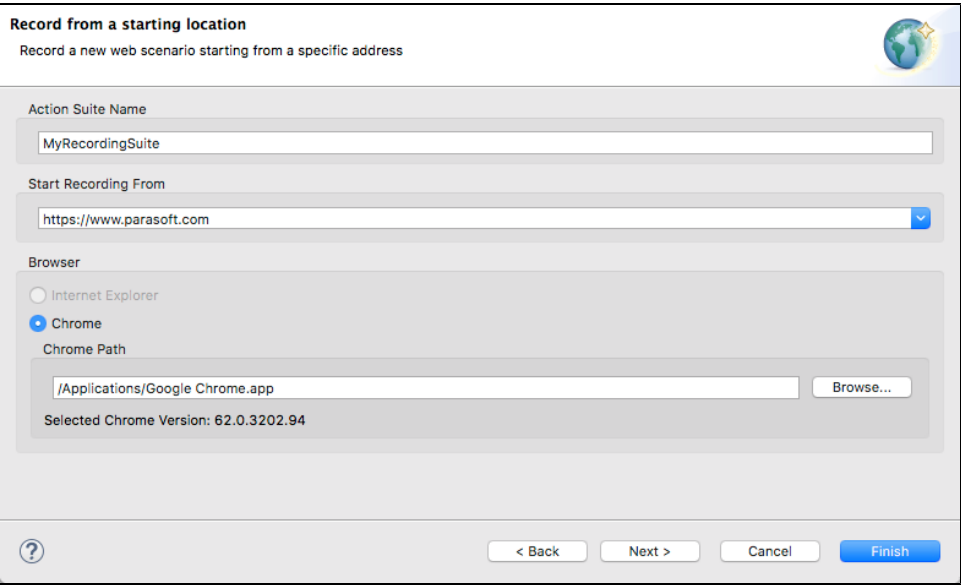

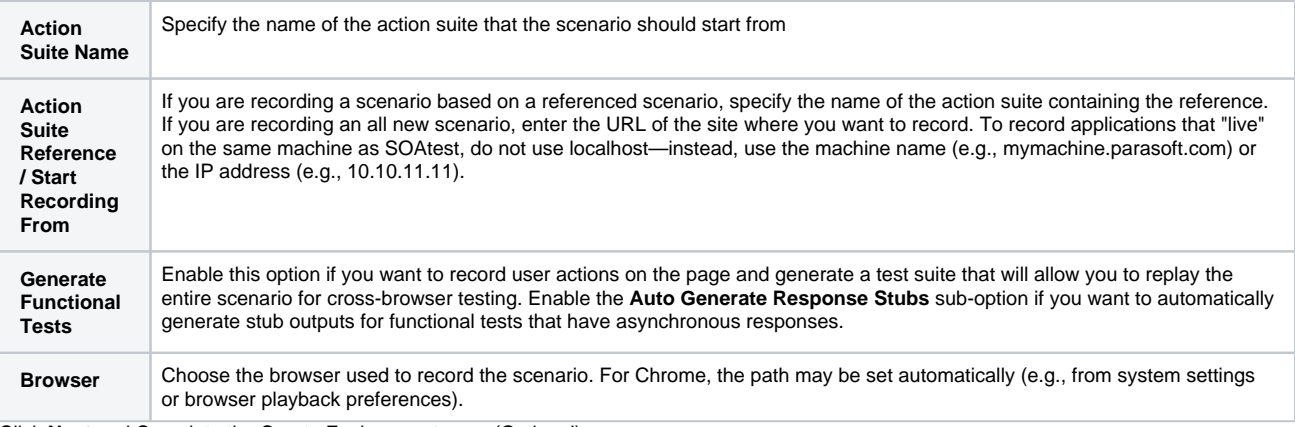

6. Click **Next** and Complete the Create Environment page (Optional).

The controls in this page allow you to specify whether environment variables automatically get added to recorded scenarios.

- These variables are generated by default. If you do not want these variables generated into the recorded scenarios, disable the **Add url variable to your existing environment** option.
- **Name** specifies the name that will be used for the environment if a new environment is created. (A new environment is created if one does not yet exist for that scenario).
- **Prefix** specifies the prefix that will be used on the environment variables that get generated into the environment and that are referenced by the scenarios. The text below the prefix field demonstrates what the environment variable name will look like based on the specified prefix.
- 7. Click the **Finish** button. The designated start page will open in the selected browser. If you configured recording to start from a referenced scenario, that scenario will be played back in the browser before you can start recording the new scenario steps.
- 8. Specify the functionality that you want to capture by interacting with the browser. You can click links, complete and submit forms, use the navigation bar to enter open URLs, access shortcuts, go forward or back, and so on.
	- To ensure that recording works properly, wait until each page has fully loaded before performing an action. For example, if you click on a link and this causes a page load, you should wait for the page to finish loading so that SOAtestorVirtualize can detect that a page load occurred.
- 9. When you are finished recording, click **Stop Recording**. A new

Test SuiteorAction Suite will appear in the Test Case ExplorerorVirtual Asset Explorer.